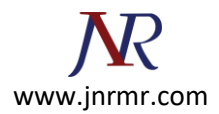

## **IIS7 CSR Generation Steps:**

1. Click on the Start menu, go to **Administrative Tools**, and click on **Internet Information Services (IIS) Manager**.

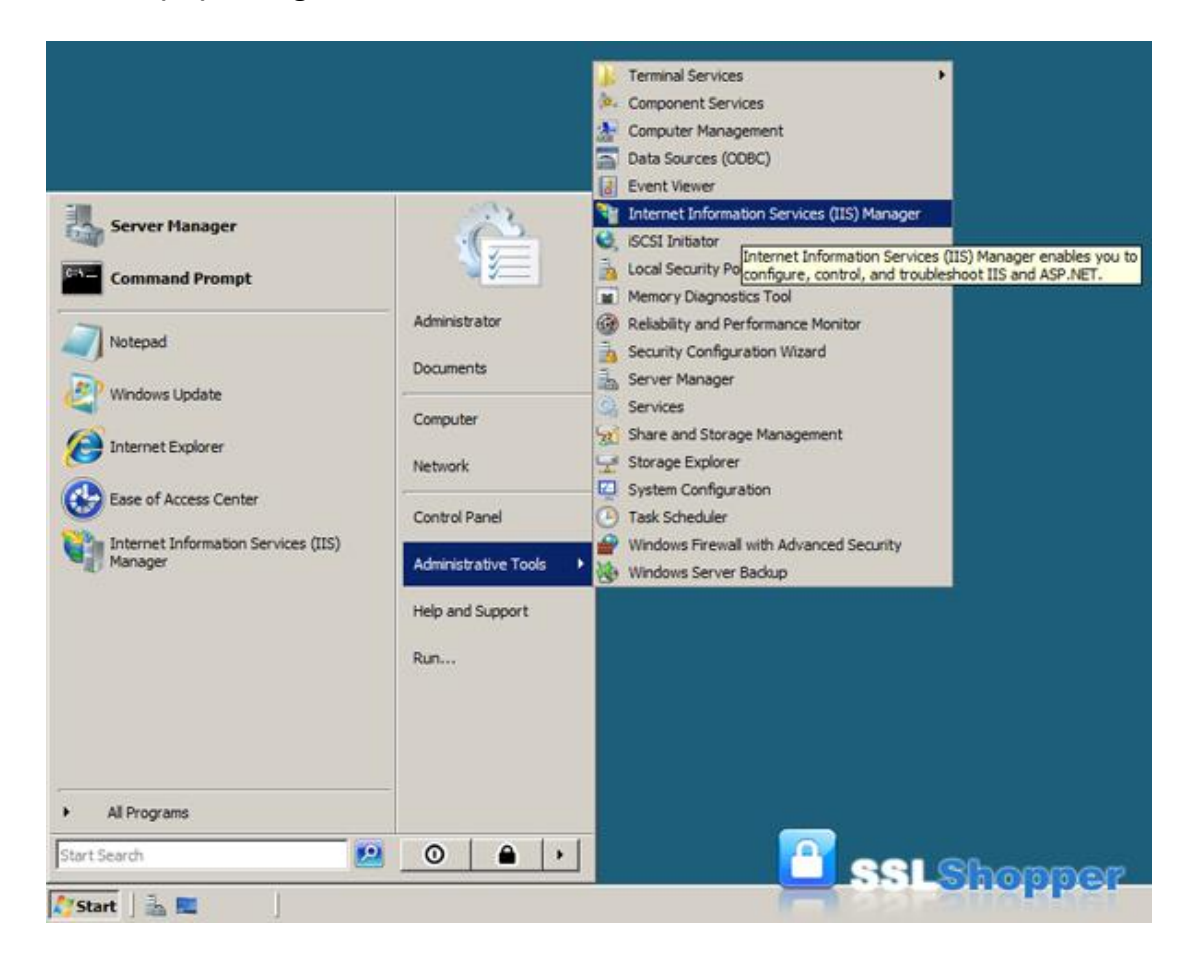

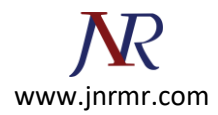

2. Click on the name of the server in the Connections column on the left. Double-click on **Server Certificates**.

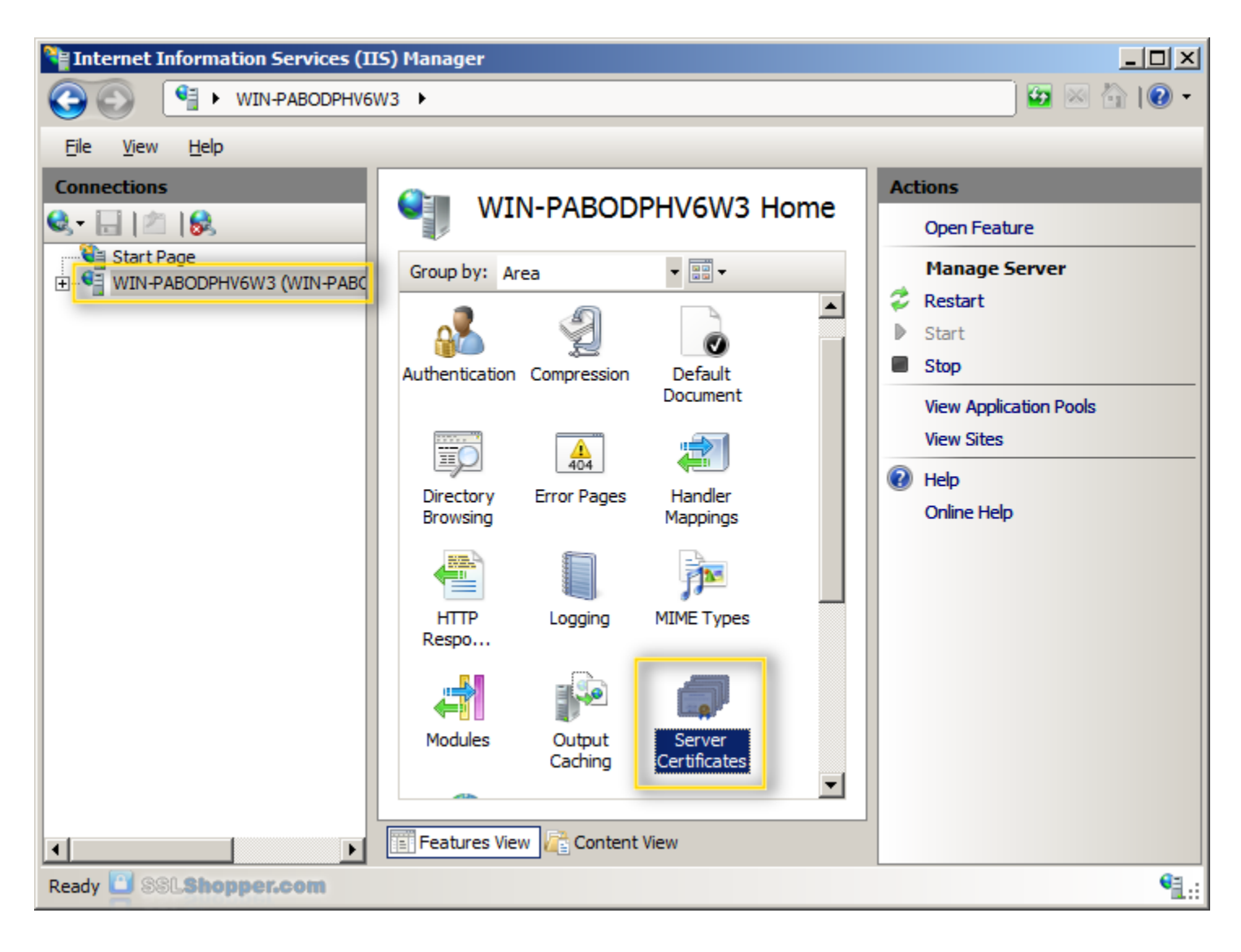

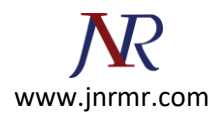

3. In the Actions column on the right, click on **Create Certificate Request...**

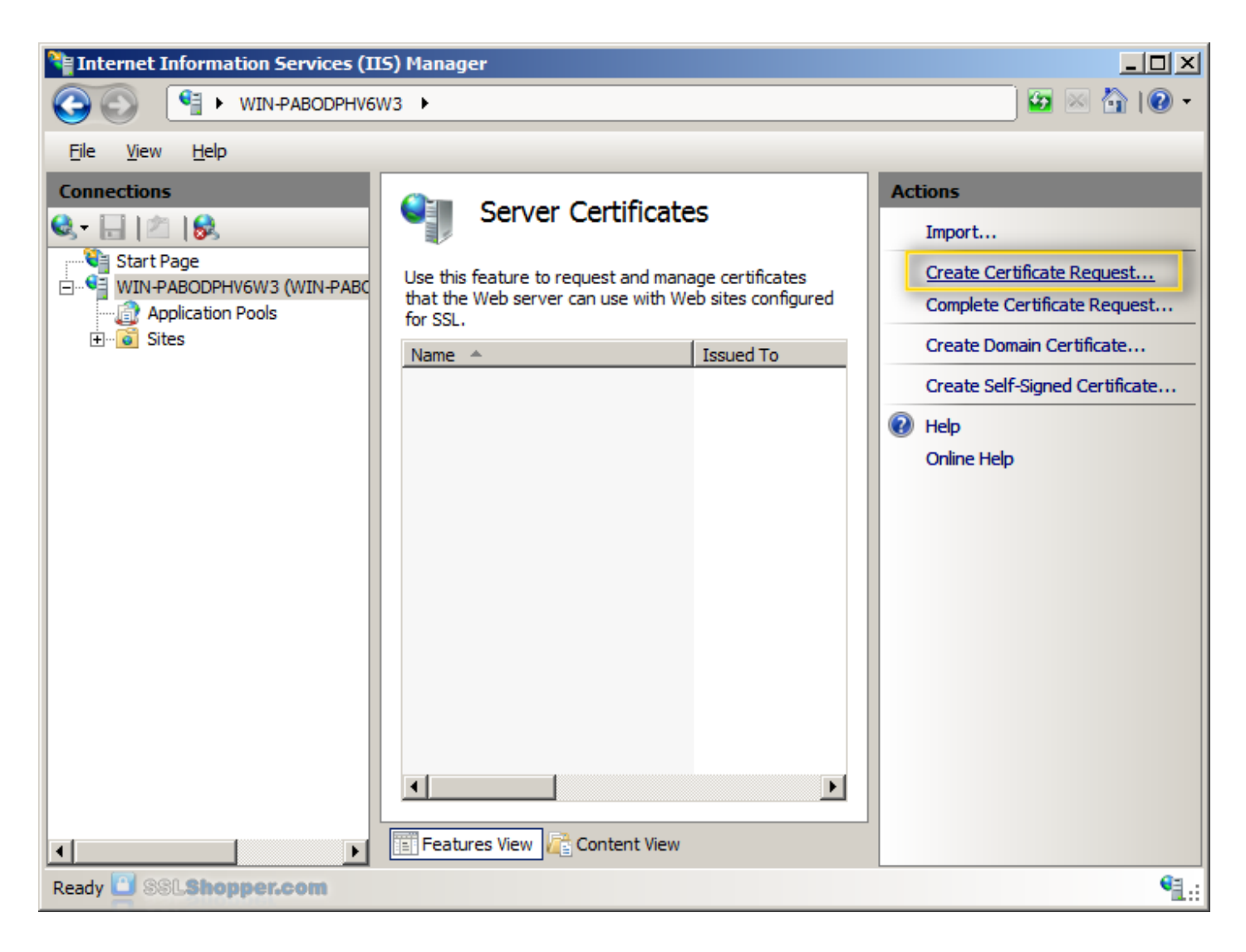

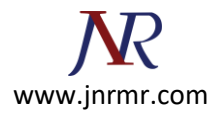

4. Enter all the following information about your company and the domain you are securing and then click **Next**.

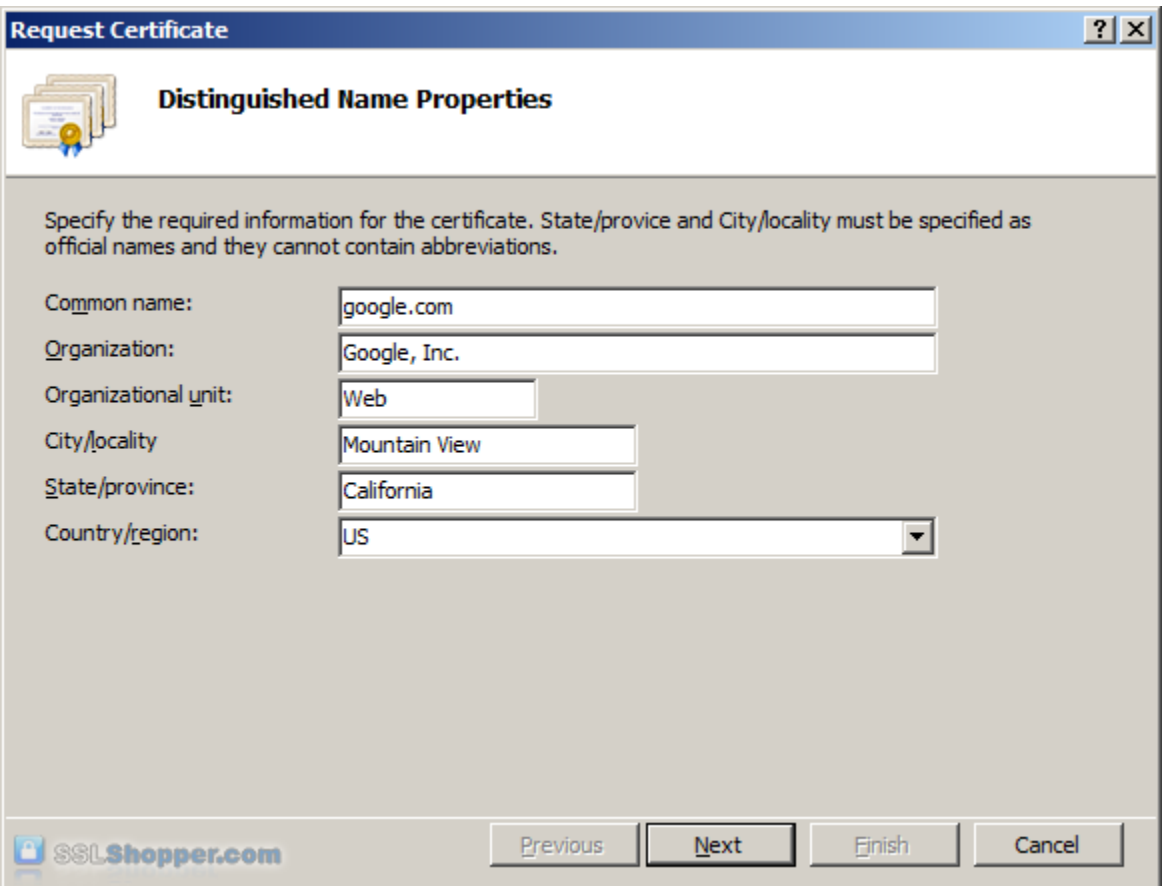

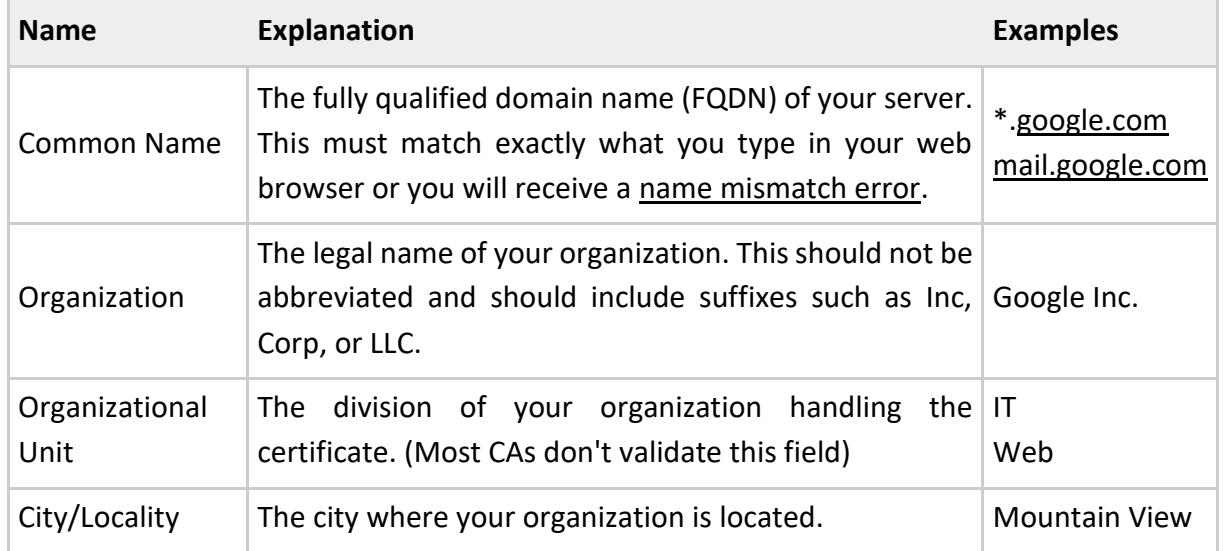

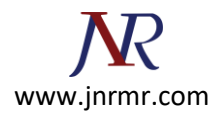

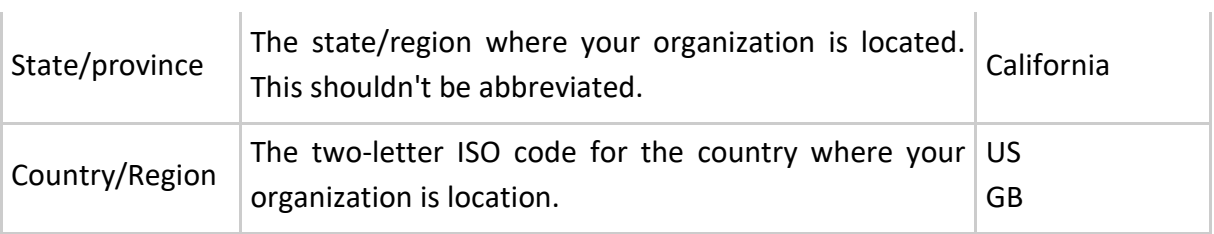

5. Leave the default Cryptographic Service Provider. Increase the Bit length to 2048 bit or higher. Click **Next**.

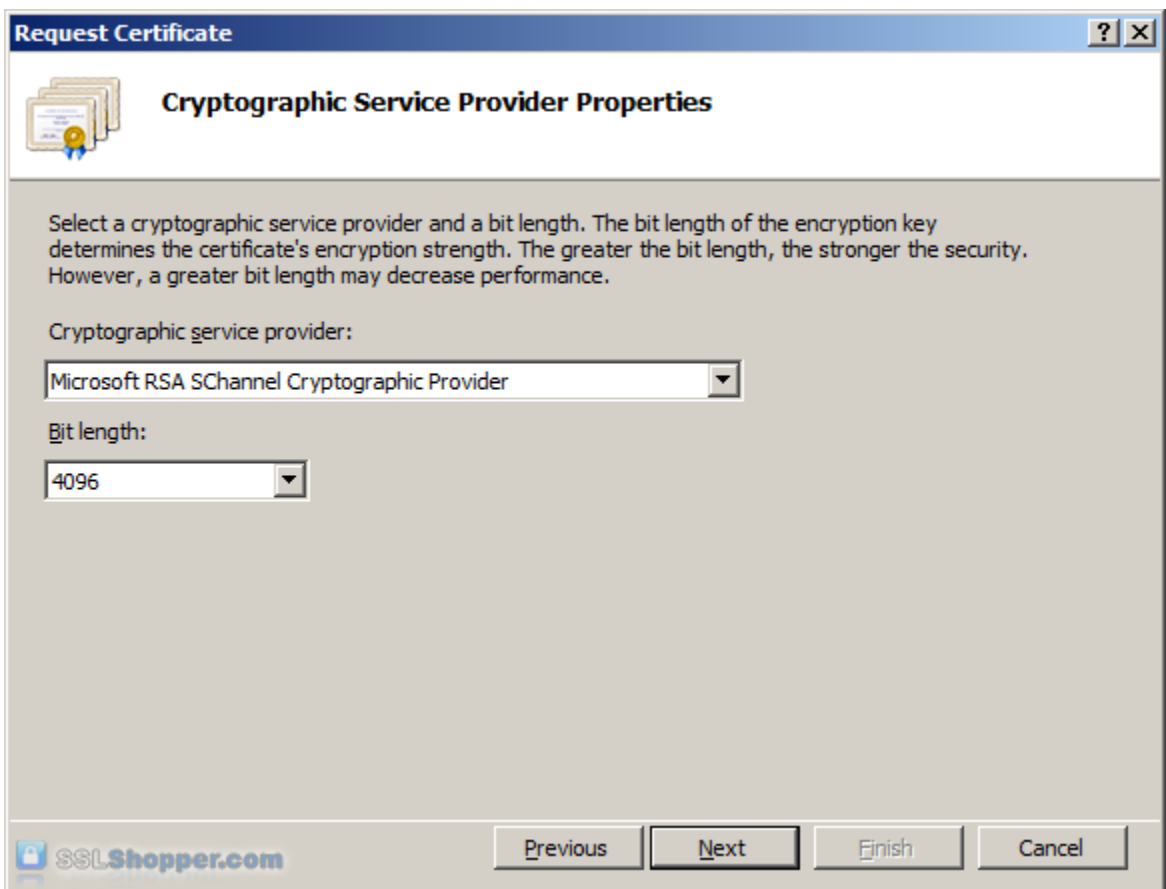

6. Click the button with the three dots and enter a location and filename where you want to save the CSR file. Click **Finish**.